## atulations!

ught the best video conferencing product available today.

by-step instruction brochure was developed to help make your eo calls run as smoothly as possible. We recommend keeping hure near the product for future reference.

heck that the following was received with your shipment:

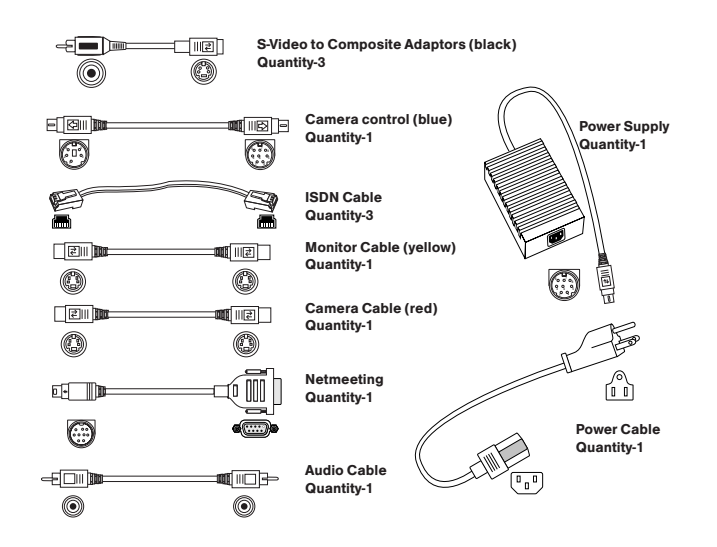

# $\mathbf{F} = \mathbf{G}$ entner

Perfect Communication through Technology, Service, and Education.™

Gentner Communications Corporation 1825 Research Way Salt Lake City, Utah 84119 1800 945 7730 USA 1. 8 01. 9 7 5 . 7 2 0 0 I n t e r n a t i o n a l1. 8 01. 9 7 5 . 7 2 0 01. 8 01. 9 7 7. 0 0 8 7 FA Xwww.gentner.com

Manual Part No. 800-160-101 Rev. 1.0

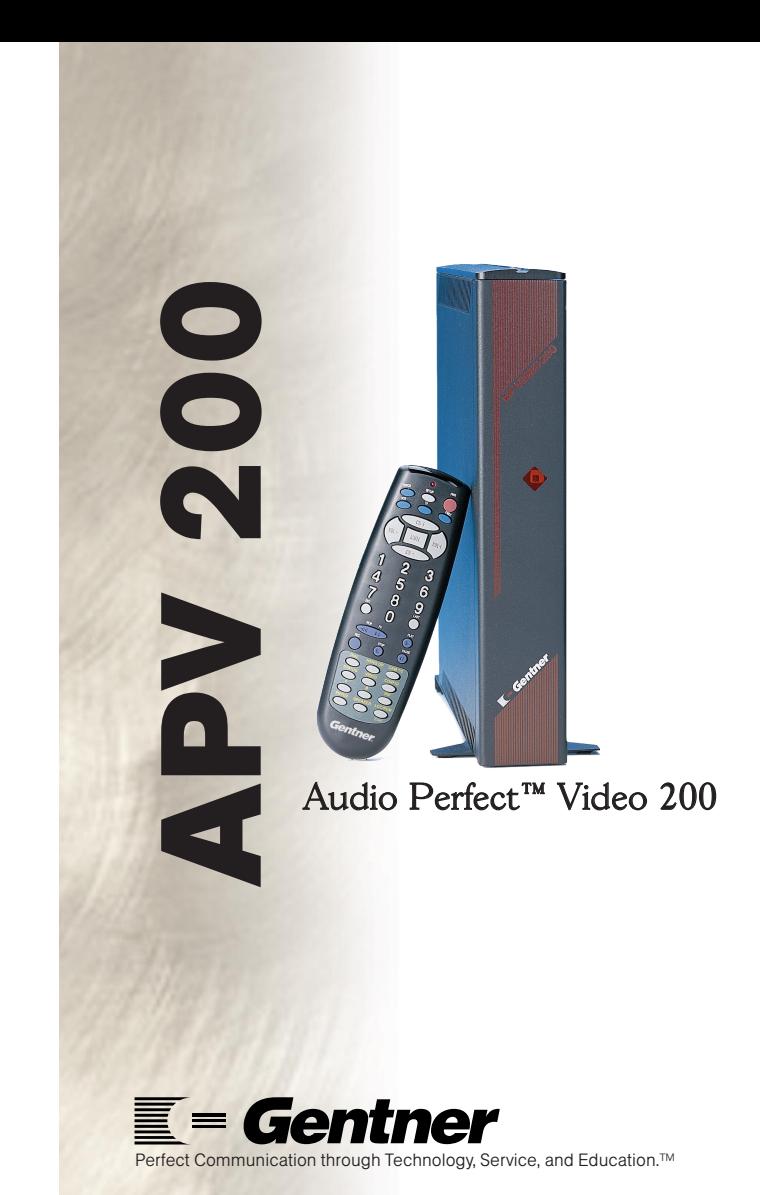

### NERAL INFORMATION

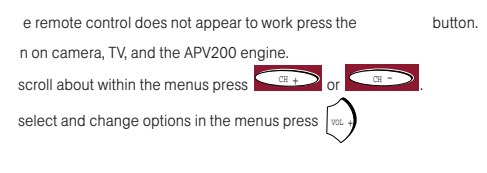

#### AKING A VIDEO CALL

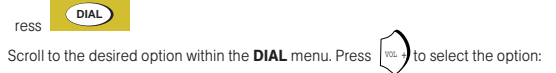

#### —PhonebookPress .  $U$ se  $\begin{bmatrix} 1 & 0 \\ 0 & 1 \end{bmatrix}$  (vol.  $\begin{bmatrix} 1 & 0 \\ 0 & 1 \end{bmatrix}$  and  $\begin{bmatrix} 1 & 0 \\ 0 & 1 \end{bmatrix}$  and  $\begin{bmatrix} 1 & 0 \\ 0 & 1 \end{bmatrix}$  to navigate.  $\alpha$  +  $\alpha$  -VOL + VOL — **DIAL**

Select a preprogrammed phone book entry under the speed dial list. (To program a new

phone book entry, see Owner's Manual.)

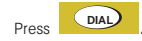

-Manual dialing (for both 128K and 384K)

Press .**DIAL**

Scroll down and select either Manual 128K or 384K. Press  $\int$  vor +. (To change default VOL +

settings and options, refer to Owner's Manual.)

Scroll down to Channel and enter telephone number to dial.

Scroll down to Dial. Press .DIAL<sup>2</sup>

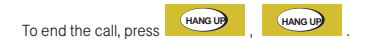

## VOLUME CONTROLS

**SPEAKER**

•

Press to increase volume; to decrease volume.

MUTING MICROPHONE & SPEAKERS**Press Bulletian is button to mute the audio that is being sent.** Press  $\frac{MUTE}{L}$  again to unmute the microphone. Press **The STEARCH 3** to mute the audio that is being received. **SPEAKER**

Press **SPEAKER** again to unmute the speaker.

PICTURE IN PICTURE (PIP) – SIX SELECTIONS Pressing the **PIP** button moves the **PIP** to one of the following: Four corners of screen (one at a time) Full screen (showing local video) **Off** (showing remote image full screen) •

#### SWITCHING BETWEEN CAMERA 1 AND 2•

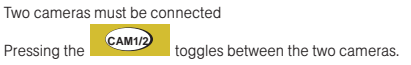

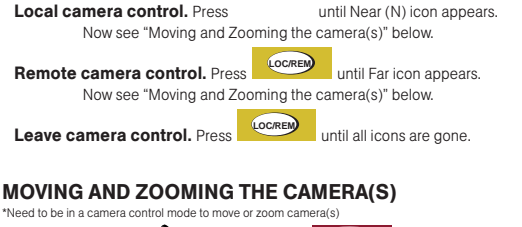

CAMERA CONTROL MODE (Local and remote camera)

Move **RIGHT** Press  $\begin{bmatrix} m \\ m \end{bmatrix}$  Move **UP** Press Zoom **IN** Press **P** Move LEFT Press Move **DOWN** Press  $\left[\begin{array}{cc} \text{CH} & - \end{array}\right]$  Zoom **OUT** Press  $CH CH +$ VOL — VOL +

STORING CAMERA PRESETS**Local camera presets:** Press **UCCOREM** until Near "N" icon appears. •**LOC/REM**

> Position the camera.Press and hold a number key (1-9) for 5 seconds. The local camera settings are lost when the system re-starts.

Remote camera presets: Press until "FAR" icon appears. Position the camera.Press and hold a number key (1-9) for 5 seconds. The remote camera preset positions are lost at end of call. **LOC/REM**

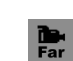

 $\overline{\mathbf{N}}$ 

 $\overline{N}$ 

SELECTING A STORED PRESETPress and release the number key of a preset position. •

WORKING WITH STILL IMAGES<sup>\*</sup> (128k calls must be in H.261) \*ANNEX D STILLS

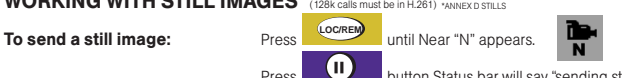

•

•

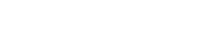

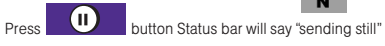

**To receive a still image:** (Must be set up to send and receive camera control) Press until "FAR" icon appears. **LOC/REM**

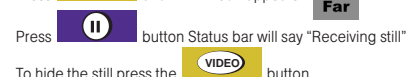

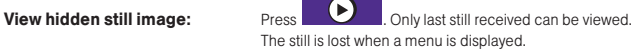